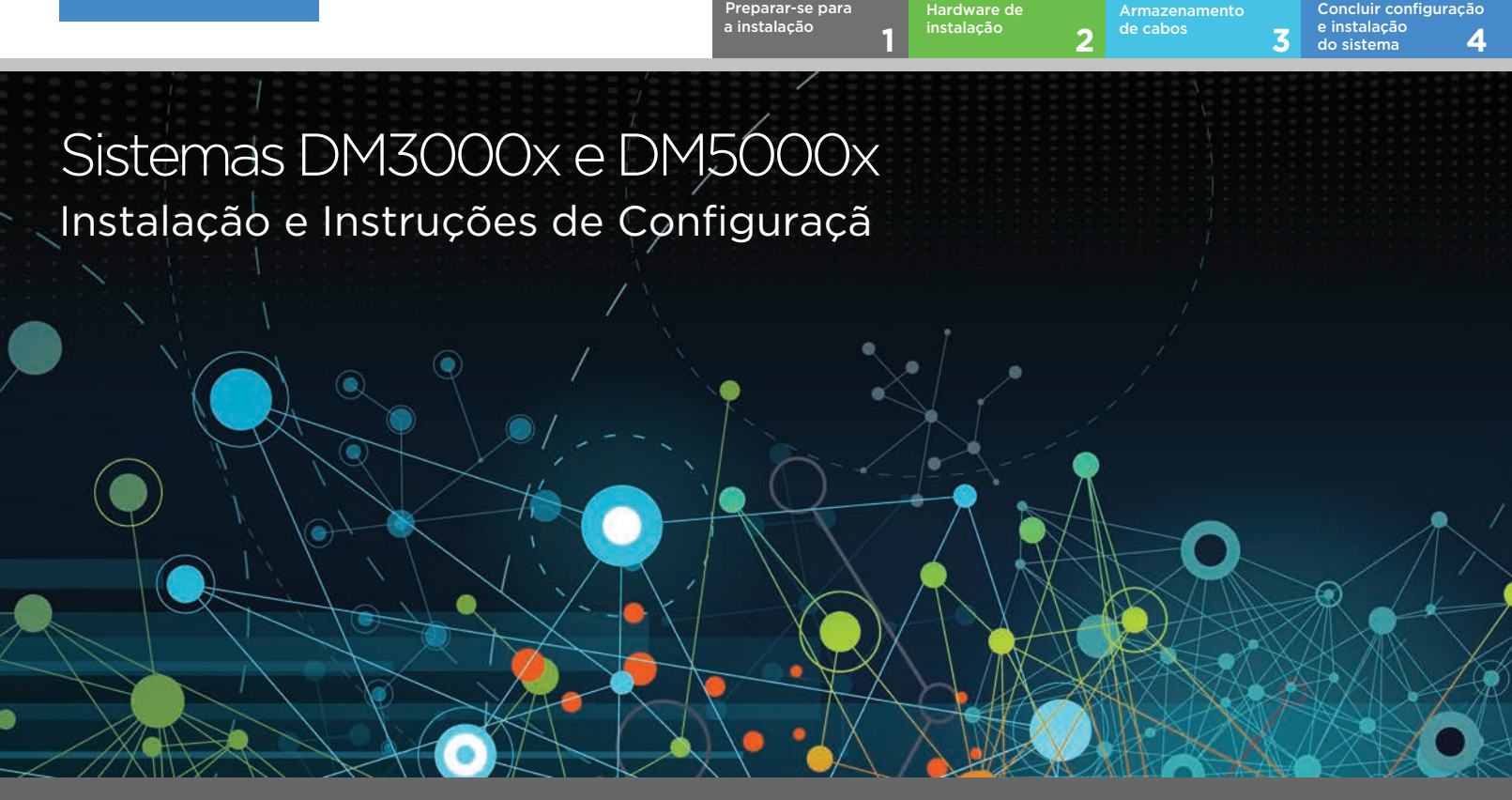

## Preparar-se para a instalação | Etapa 1

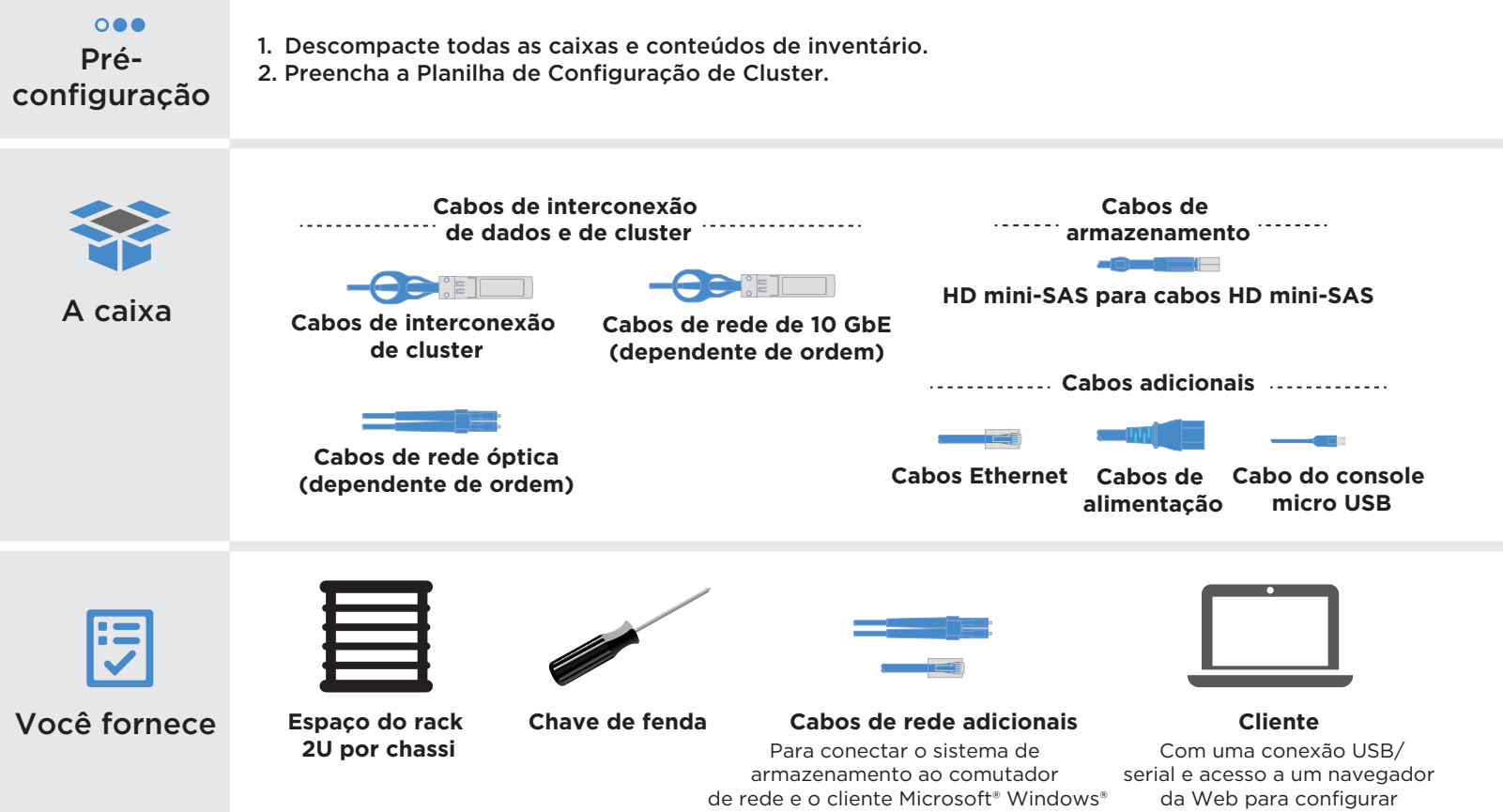

o sistema de armazenamento

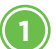

**2**

**1**

### **1** Vista traseira dos controladores

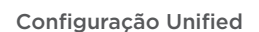

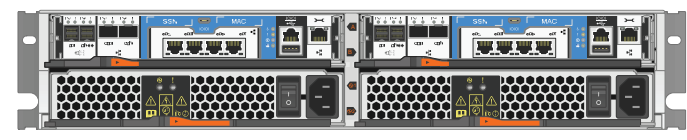

Configuração Ethernet

### **2** Instalar o sistema em um rack

- Instale os kits de trilhos, conforme necessário e, em seguida, instale e proteja seu sistema usando as instruções incluídas no kit.
- Conecte dispositivos de gerenciamento de cabos (conforme exibido).
- Posicione o painel na frente do sistema.

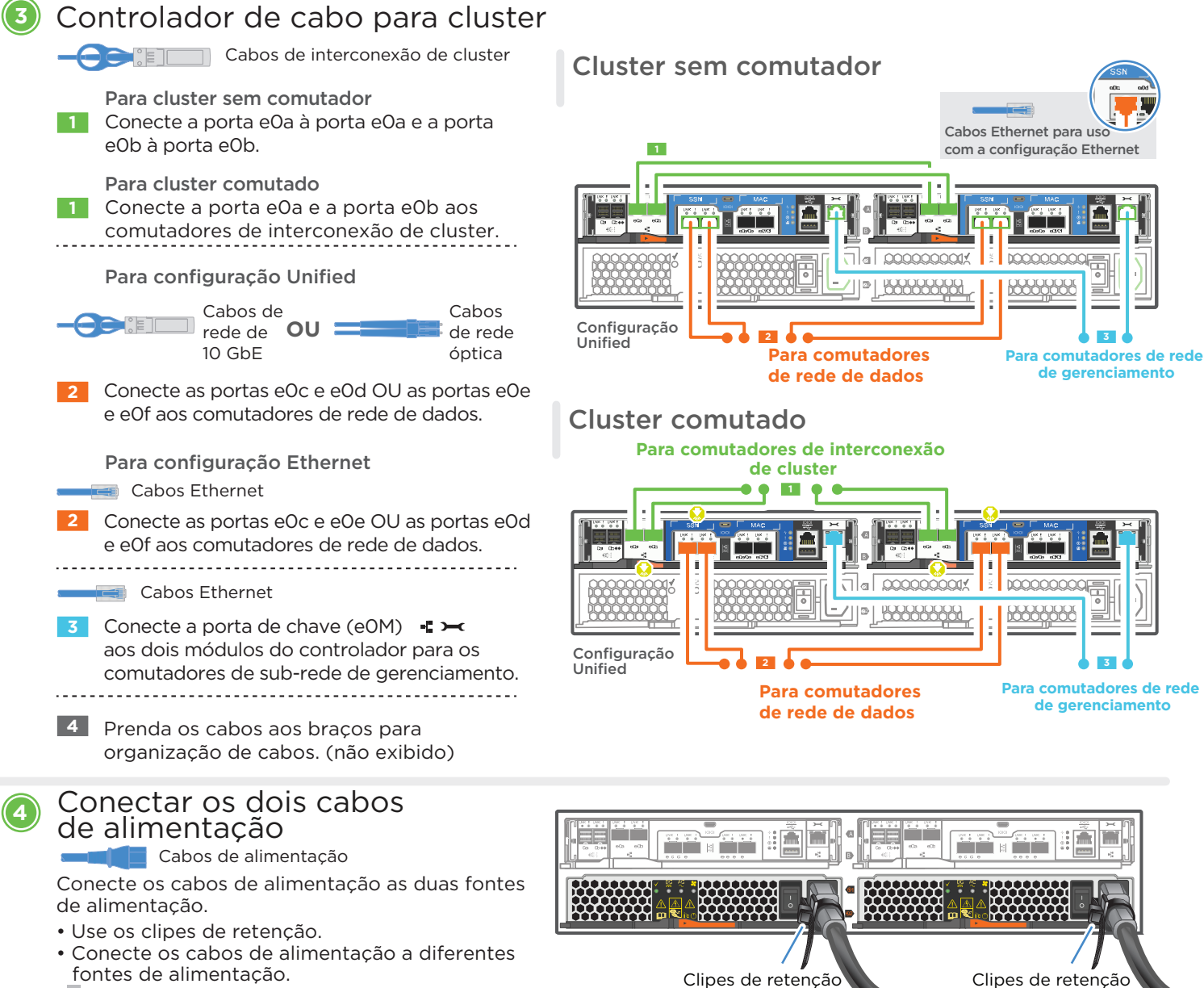

**NÃO ligue os comutadores da fonte de alimentação.**

## Armazenamento de cabos | Etapa 3

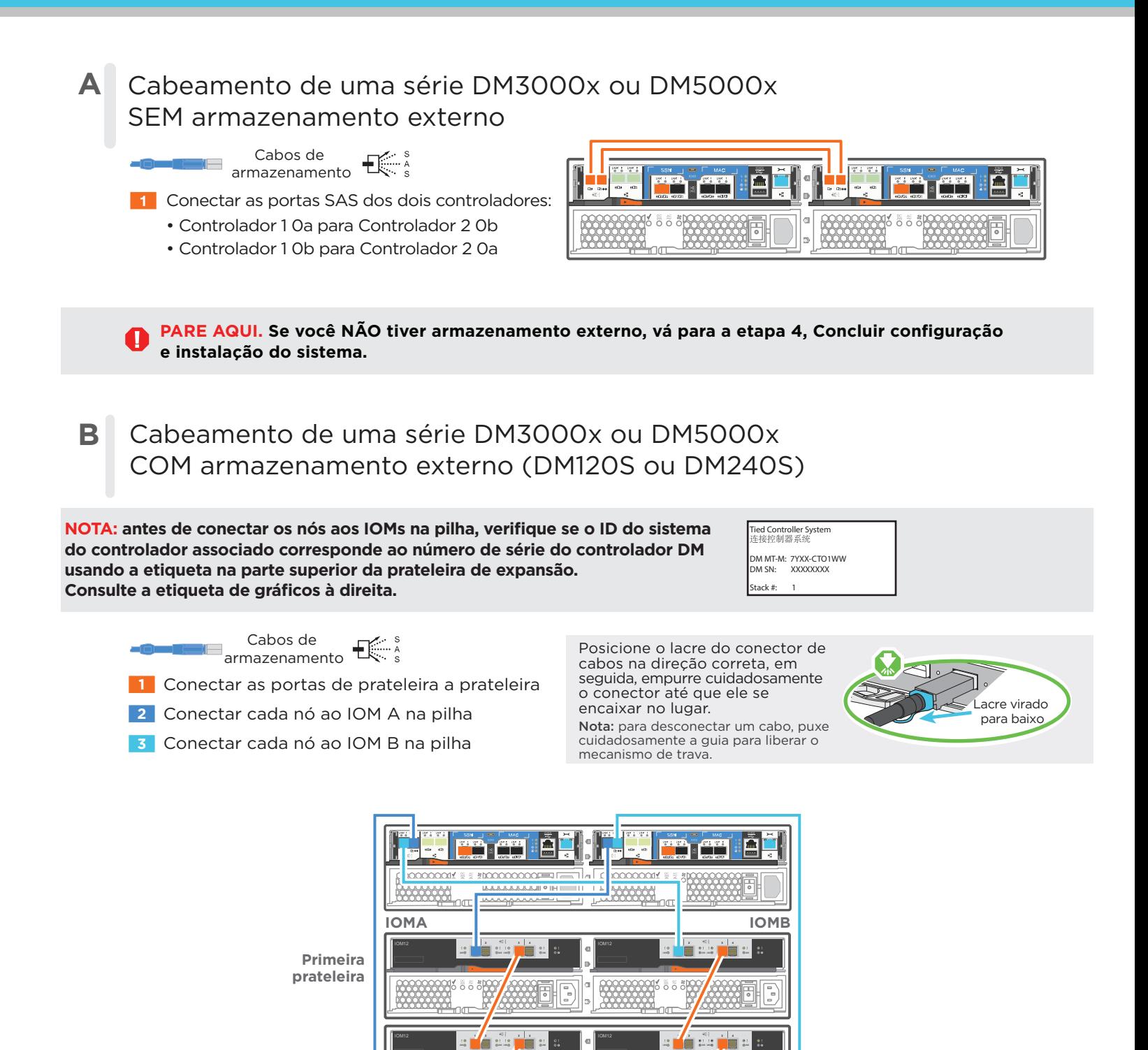

**Sistema de controlador duplo**

**43 LNK LNK**

AC AC

 $\mu$  and according to  $\lambda$  and  $\lambda$  and

IOM12 **<sup>21</sup>**

**LNK LNK**

**43 LNK LNK**

**LNK LNK**

IOM12 **<sup>21</sup>**

**Última prateleira**

# Concluir configuração e instalação do sistema | Etapa 4

#### **1** Cabo e configu ação do cliente

- Cabo do console micro USB
- **1** Configu e a porta do console no cliente para 115.200 bauds com N-8-1, conecte à porta USB micro no controlador com o cabo do console.

#### Cabo Ethernet

de gerenciamento. Conecte o cliente ao comutador na **2** sub-rede de gerenciamento e dê ao cliente um endereço TCP/IP na sub-rede

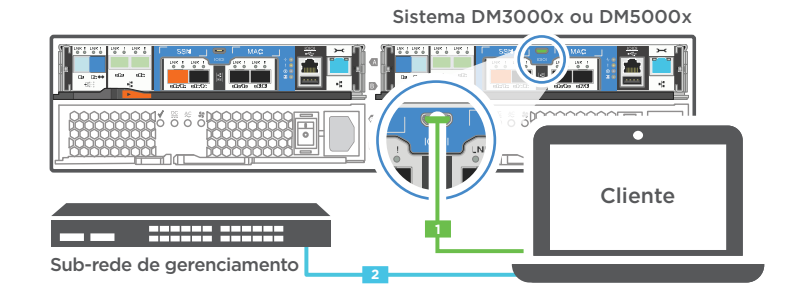

#### **2** Se seu sistema possui uma ou mais prateleiras da unidade, defina os IDs 2 das prateleiras:

- 1. Ligue a prateleira da unidade e, em seguida, remova a tampa de extremidade à esquerda da prateleira.
- prateleira 2. Mantenha pressionado o botão laranja até que o primeiro dígito pisque e, em seguida, pressione o botão para avançar o primeiro dígito (0-9) para o número desejado. O primeiro dígito continuará piscando.
- 3. Mantenha pressionado o botão laranja até que o segundo dígito pisque e, em seguida, pressione o botão para avançar o segundo dígito (0-9) para o número desejado. O primeiro dígito parará de piscar e o segundo dígito continuará piscando. Cada prateleira de expansão requer um ID de prateleira exclusivo.
- 4. Mantenha pressionado o botão até que o segundo dígito pare de piscar e, em seguida, substitua a tampa da extremidade na prateleira.
- 5. Aguarde aproximadamente 10 segundos para que os dois dígitos comecem a piscar novamente e para o LED fique iluminado e, em seguida, faça o ciclo de ativação da prateleira da unidade para que o ID da prateleira tenha efeito.
- 6. Repita estas etapas para qualquer prateleira de unidade restante.

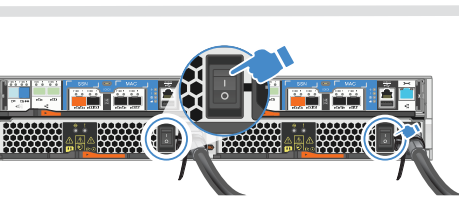

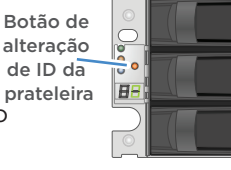

2U12

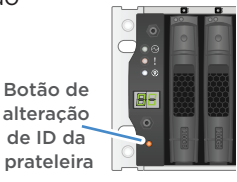

2U24

#### **3** Ligar os comutadores de energia para os dois nós

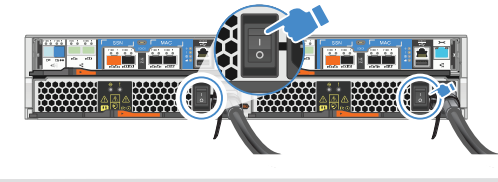

## Configu ar o sistema usando o Assistente de Configu ação de Aplicativo

- 1. Atribua um endereço IP de gerenciamento de nó inicial para um dos nós. Se você tiver o DHCP configurado em sua rede de gerenciamento, registre o endereço IP atribuído para os novos controladores. Caso contrário,
	-

**4**

L.

- a. Abra uma sessão do console usando PuTTY, um servidor de terminal ou o equivalente para o seu ambiente.
- b. Insira o endereço IP de gerenciamento de nó quando solicitado.
- 2. Use a Configuração Orientada do Gerenciador de Armazenamento para configurar o cluster.
	- a. Aponte seu navegador para o endereço atribuído na etapa 1:
		- https://x.x.x.x.
	- b. Insira os dados da sua Planilha de configuração de Cluster.

Nota: ao usar a Configu ação Orientada para configurar o cluster, certifique-se de que os endereços do processador de serviços estejam configu ados em uma rede isolada para que os endereços não sejam roteáveis.

#### Quarto Edição (Janeiro de 2020) **LINKS ÚTEIS CONSERVING CONSTRUCTS CONSTRUCTS CONSTRUCTS Conserved Conserved Conserved Conserved Conserved Conserved Conserved Conserved Conserved Conserved Conserved Conserved Conserved Conserved Conserved Conserv**

AVISO DE DIREITOS LIMITADOS E RESTRITOS: se dados ou software forem fornecidos de acordo com um contrato de Administração de Serviços Geral (GSA), o uso, a reprodução ou a divulgação estarão sujeitos às restrições definidas no Contrato Nº GS-35F-05925.

**•** Web site de suporte do Data Center da Lenovo (China): http://support.lenovo.com.cn/EsWeb/

http://datacentersupport.lenovo.com/

**•** Web site de suporte do Data Center da Lenovo (mundial):

LENOVO e o logotipo LENOVO são marcas registradas da Lenovo. Microsoft e Windows são marcas registradas do grupo de empresas Microsoft. Todas as outras marcas registradas são propriedades de seus respectivos proprietários. © 2020 Lenovo.